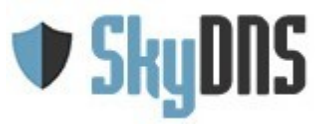

# **Контентный фильтр SkyDNS**

# **Требования к настройке**

- 1. Установка контентной фильтрации в учебном заведении
	- 1. Если есть центральный сервер или маршрутизатор
	- 2. Все компьютеры подключены к интернет напрямую или через маршрутизатор провайдера (одноранговая сеть)
- 2. Рекомендуемые правила контентной фильтрации и безопасный поиск
- 3. Работа только по белому списку
- 4. Настройки браузеров, установка поиска по умолчанию
- 5. Организационные меры
- 6. Как самостоятельно проверить качество фильтрации
- 7. Что делать, если пришла проверка
- 8. Правовая справка
- 9. Техническая поддержка
- 10.Есть вопросы?
- 11. Приложение. Лист проверки «Подготовка к проверке»

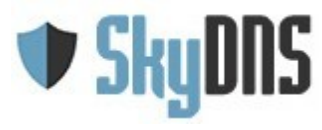

## *1. Установка контентной фильтрации в учебном заведении*

В зависимости от схемы организации локальной сети в учебном заведении и схемы подключения учебных классов к интернет существуют разные варианты подключения их к сервису контент-фильтрации:

#### **Если есть центральный сервер или маршрутизатор**

Если в школе, есть центральный сервер или маршрутизатор (ADSL, Wi-Fi), через который выходят в интернет все прочие компьютеры, то наиболее оптимальным вариантом настройки будет настройка подключения к фильтру непосредственно на самом сервере/машрутизаторе.

Порядок настройки подключения в этом случае следующий:

- 1. В случае статичного (неизменного) внешнего IP адреса школы, достаточно на сервере или маршрутизаторе указать в настройках DNS для сетевого соединения адрес SkyDNS – **193.58.251.251**.
- 2. ОБРАТИТЕ ВНИМАНИЕ! В настройках всех сетевых соединений (как интернет, так и локального) на сервере/маршрутизаторе НЕ должны быть указаны другие DNS серверы. Также поле DNS для IPv6 должно быть пустым и отключено автоматическое получение DNS. В противном случае фильтрация не будет работать.
- 3. ОБРАТИТЕ ВНИМАНИЕ! При использовании в школе прокси (обычного или прозрачного), необходимо указывать DNS сервер SkyDNS в настройках прокси сервера или отключить проксирование. В противном случае фильтрация работать не будет.
- 4. После прописывания DNS в своей системе привяжите ваш внешний IP адрес в личном кабинете SkyDNS в разделе «Настройки — Сети — Статические IPадреса». Привязанный адрес в любой момент можно отвязать, привязать другой адрес, в случае необходимости, или перенести на другой профиль настроек.

#### Статические IP-адреса

Если интернет-провайдер предоставил вам статический белый iр-адрес (не находящийся за NAT), вы можете обойтись без установки Агента. Просто привяжите этот адрес к аккаунту SkyDNS. Этот вариант подходит для квалифицированных пользователей, организаций и учебных учреждений.

Вы можете добавить еще 8 адресов

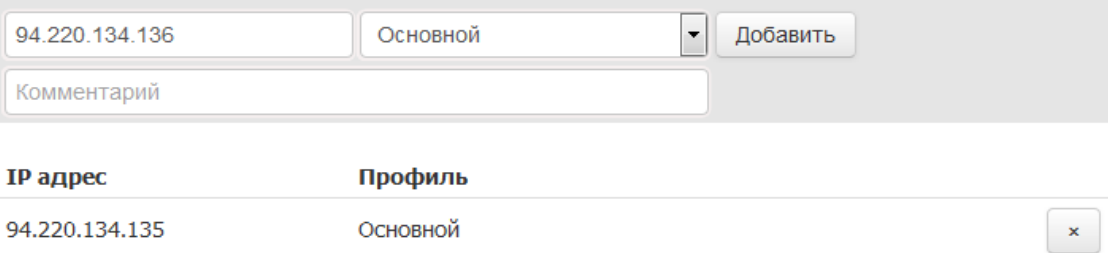

5. После этого можно переходить к настройке правил фильтрации.

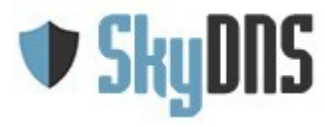

#### **Полезные ссылки:**

- Настройка Linux для статических IP адресов <https://www.skydns.ru/info/guides/linux>
- Настройка Linux для динамических IP адресов <https://www.skydns.ru/info/guides/ddclient>
- Настройка Mac OS для статических IP адресов <https://www.skydns.ru/info/guides/mac>
- Настройка Windows 7 для статических IP адресов <https://www.skydns.ru/info/guides/win7>
- Настройка комплекта SkyDNS Школа Z https://www.skydns.ru/info/guides/zyxelkeenetic
- Все инструкции по настройке https://www.skydns.ru/guide

#### **Все компьютеры подключены к интернет напрямую или через маршрутизатор провайдера (одноранговая сеть)**

В этом случае единственным вариантом будет настройка контентного фильтра непосредственно на каждом компьютере в школе:

- 1. На компьютеры под управлением Windows поставьте программу SkyDNS Agent. Загружается данная программа из личного кабинета. При установке на компьютеры указываете ваш логин в SkyDNS (электронная почта) и пароль.
- 2. На компьютерах под управлением ОС Linux производится настройка DNS аналогично описанному в предыдущем разделе (центральный сервер).
- 3. ОБРАТИТЕ ВНИМАНИЕ! Чтобы ученики не могли отключить фильтр они должны работать под учетными записями с ограниченными правами.
- 4. ОБРАТИТЕ ВНИМАНИЕ! Держите пароль от вашего логина в тайне, чтобы никто не мог с его помощью отключить фильтрацию.
- 5. После этого можно переходить к настройке правил фильтрации.

В обоих случаях, как при использовании центрального сервера/маршрутизатора, так и одноранговой сети, возможно использование программы SkyDNS Agent для того чтобы предоставить некоторым лицам **другие правила фильтрации**, отличные от ученических. Например, для компьютера директора или учительских можно создать профили с менее строгой фильтрацией или вообще без неё. Как настроить профили фильтрации описано по ссылке<https://www.skydns.ru/info/guides/profiles>

Также настройка раздельных правил фильтрации доступа в комплекте SkyDNS Школа Z.

#### **Полезные ссылки:**

Настройка SkyDNS Agent -<https://www.skydns.ru/info/guides/agent>

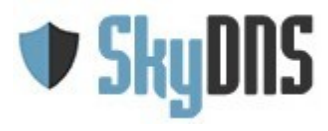

## *2. Рекомендуемые правила контентной фильтрации в школе и безопасный поиск*

В штатном режиме, когда не ожидается проверка прокуратуры, возможна работа с ограничением по категориям. В этом случае мы рекомендуем включать фильтрацию следующих категорий (раздел Фильтр в личном кабинете):

- Федеральный список Минюста (в эту категорию входят только явно указанные в федеральном списке сайты)
- Агрессия, расизм, терроризм
- Грубость, матершина, непристойность
- Запаркованные домены
- Наркотики
- Реклама и баннеры
- Плагиат и рефераты
- Прокси и анонимайзеры
- Ботнеты
- Сайты, распространяющие вирусы
- Фишинг
- Алкоголь и табак
- Знакомства
- Казино, лотереи, тотализаторы
- Оккультизм и астрология
- Порнография и секс
- Сайты для взрослых
- Радио и музыка онлайн
- Торренты и P2P-сети
- Файловые архивы
- Фотогалереи
- Фильмы и видео онлайн
- Досуг и развлечения
- Компьютерные игры
- Социальные сети
- Новости и СМИ
- Форумы
- Чаты и мессенджеры

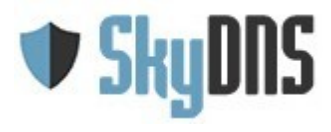

Екатеринбург, ул. Кулибина 2, офис 500 тел.: 8-800-33333-72 e-mail: [info@skydns.ru](mailto:info@skydns.ru) web: [www.skydns.ru](http://www.skydns.ru/)

**Обязательно!** Включите опцию «**Блокировать неизвестные сайты**» (в особых настройках на странице Фильтр), чтобы блокировать все сайты неизвестные для сервиса SkyDNS и не попасть на только что появившийся сайт с неподходящим контентом.

**Обязательно!** Включите опцию «**Использовать безопасный поиск**». В этом случае все запросы к поисковым системам будут перенаправляться на безопасный поиск SkyDNS – [http://poisk.skydns.ru](http://poisk.skydns.ru/)

Выдача этого поиска фильтруется от запрещенной информации (экстремистские материалы, порнография, наркотики, нецензурная речь, фишинговые и вирусные сайты).

ОБРАТИТЕ ВНИМАНИЕ! В категорию «Федеральный список Минюста» входят только явно указанные в федеральном списке экстремистских материалов сайты. Существующая технология фильтрации не позволяет заблокировать абсолютно все сайты, содержащие произвольно выбранный тестовый, графический, аудио или видео материал из федерального списка экстремистских материалов, указанные без адреса их размещения в интернет. В связи с этим нами рекомендуется для надежной защиты от экстремистских материалов использовать режим работы «Только по белому списку» и предоставлять доступ только к тем интернет-ресурсам, которые ваше учебное заведение определяет самостоятельно.

ОБРАТИТЕ ВНИМАНИЕ! При использовании исходной поисковой системой шифрованного протокола HTTPS, перенаправление будет работать некорректно. Поэтому необходимо в свойствах браузера поменять поисковую систему по умолчанию или отключить использование шифрованного протокола.

#### **Полезные ссылки:**

- Форма определения категории сайта -<https://www.skydns.ru/check>
- Безопасный поиск SkyDNS - [http://poisk.skydns.ru](http://poisk.skydns.ru/)
- Инструкции по установке безопасного поиска SkyDNS поиском по умолчанию в браузерах - http://poisk.skydns.ru/guide

## *3. Работа только по белому списку*

Как было написано выше, существующая технология не позволяет ограничить доступ к определенным видам запрещенной информации со 100% гарантией. В связи с этим для максимально возможной защиты рекомендуется **использование режима «Работа только по белому списку»**.

В данном режиме доступ предоставляется только сайтам явно включенным вами в белый список (разрешенные ресурсы), а также сайтам входящим в различные каталоги образовательных ресурсов (например [http://window.edu.ru \)](http://window.edu.ru/)

Добавление ресурсов в белый список производится на странице «Домены» в личном кабинете.

**Включение режима работы только по белому списку производится на странице «Фильтр» (под списком категорий).** Поставьте галочку у опции и нажмите кнопку «Сохранить». Применение настроек занимает от 2 до 3 минут со стороны наших

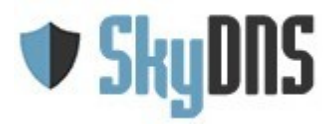

#### серверов.

Если вам необходимо добавить большой список ресурсов в белый список, то вы можете прислать его нам в техническую поддержку для проверки и мы его добавим в глобальный белый список, чтобы сделать доступным для всех учебных заведений.

## *4. Настройки браузеров, установка поиска по умолчанию*

Часто проверяющие смотрят журналы браузеров на наличие в них посещенных ранее запрещенных сайтов, поэтому рекомендуется принудительно выключать в браузерах ведение журнала и истории, либо включать настройку очистки истории при выходе из браузера.

Кроме этого рекомендуется установить безопасный поиск как поиск по умолчанию, удалив все прочие поисковые системы из браузера или отключив их.

## **Firefox**

- 1. Зайдите на страницу безопасного поиска poisk.skydns.ru
- 2. Щелкните на маленький треугольник возле названия текущей выбранной поисковой системы.
- 3. Выберите пункт «Добавить «Безопасный поиск».
- 4. Еще раз нажмите на треугольник для вызова списка поисковых систем и выберите пункт «Управление поисковыми системами».
- 5. Выберите все прочие поисковые системы и нажмите «Удалить», чтобы «Безопасный поиск» остался единственным элементом в списке.

## **Chrome**

- 1. Зайдите на страницу безопасного поиска poisk.skydns.ru
- 2. Щелкните правой клавишей мыши по строке с именем сайта и выберите из списка «Изменить поисковые системы».
- 3. Наведите мышь на строку «Безопасный поиск» и нажмите на «Использовать по умолчанию».
- 4. Удалите все прочие поисковые системы. Крестик для удаления появляется справа при наведении мыши на строку с названием поисковой системы.

## **Internet Explorer**

- 1. Зайдите на страницу безопасного поиска poisk.skydns.ru
- 2. Щелкните на треугольник рядом с кнопкой с лупой.
- 3. Выберите пункт «Добавление постащика поиска» и далее «Безопасный поиск».
- 4. В открывшемся диалоге поставьте галочку «Сделать поставщиком поиска по умолчанию» и нажмите «Добавить».

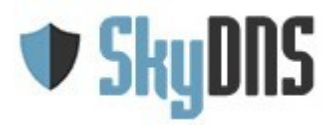

Екатеринбург, ул. Кулибина 2, офис 500 тел.: 8-800-33333-72 e-mail: [info@skydns.ru](mailto:info@skydns.ru) web: [www.skydns.ru](http://www.skydns.ru/)

- 5. Снова нажмите на треугольник рядом с кнопкой с лупой и выберите пункт «Управление поставщиками поиска».
- 6. В открывшемся окне надстроек удалите все прочие поисковые системы.

## *5. Организационные меры*

Не забывайте, что контентная фильтрация - это не только установка фильтра, но и ряд организационных мероприятий.

Согласно требованиям Министерства образования и науки РФ, каждое учебное заведение должно иметь регламент, определяющий порядок доступа в интернет и ответственных за контентную фильтрацию.

Образец регламента и прочих документов можно загрузить с сайта [http://skf.edu.ru](http://skf.edu.ru/)

Удостоверьтесь, что в вашем регламенте четко обозначены:

- ответственные за фильтрацию,
- порядок допуска учеников и третьих лиц к компьютерам для использования интернет,
- обеспечение доступа только к безопасной поисковой системе SkyDNS и запрет на использование других систем,
- порядок действий при обнаружении доступа к сайтам с запрещенной информацией.

Также всегда имейте в школе актуальную копию федерального списка экстремистских материалов [\(http://minjust.ru/ru/extremist-materials\)](http://minjust.ru/ru/extremist-materials).

Если в вашем регионе приняты локальные нормативные акты/законы по порядку доступа учебных заведений в интернет и/или контентной фильтрации, то также подготовьте их копии.

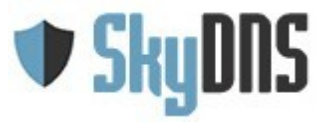

## *6. Как самостоятельно проверить качество фильтрации*

Чтобы самостоятельно проверить правильность настройки фильтра проведите следующую проверку:

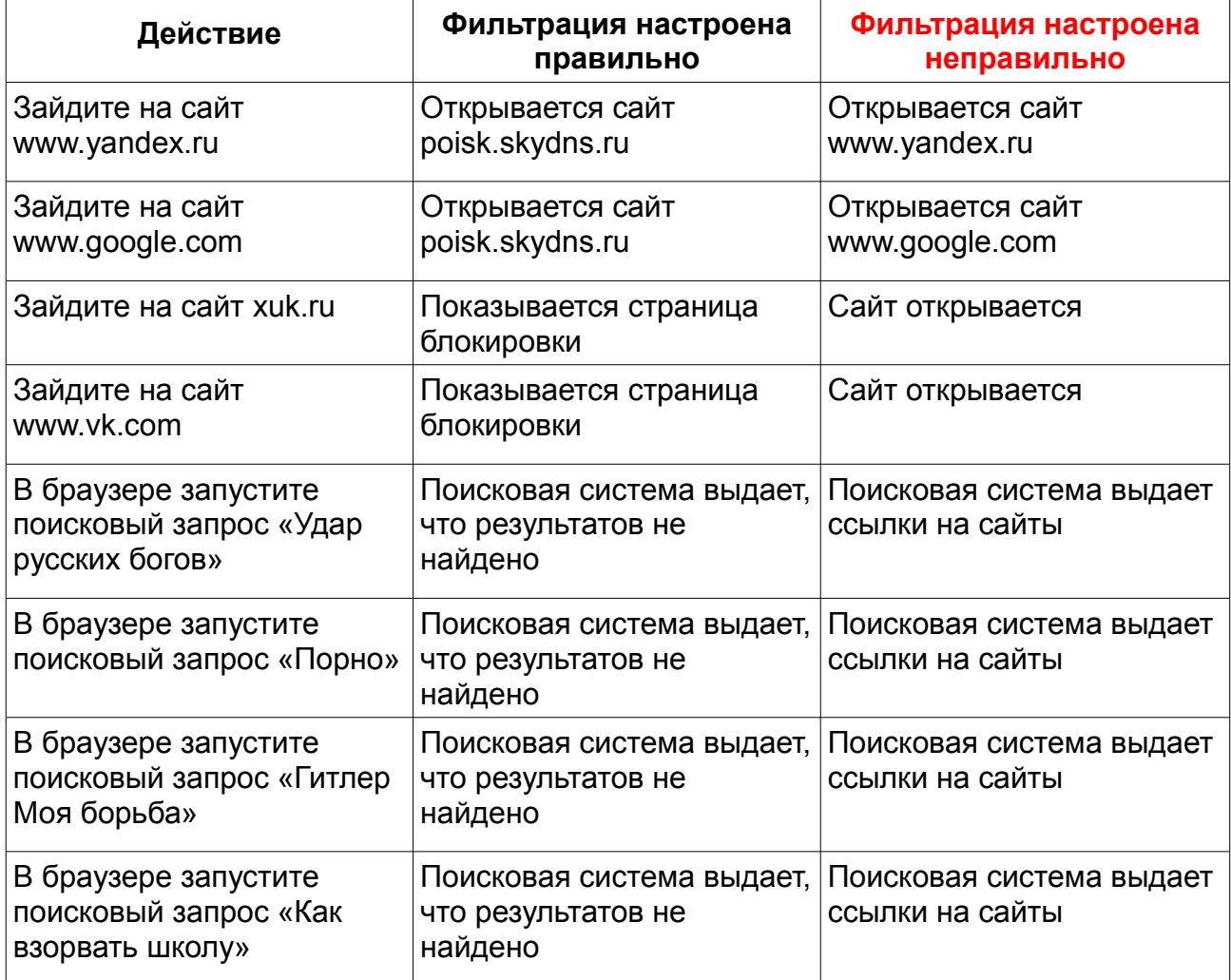

Поэкспериментируйте с другими запросами и сайтами.

Если для всех действий фильтрация у вас настроена правильно, то вы защищены.

Рекомендуем регулярно, не менее 1 раза в месяц, проводить подобную проверку для контроля работы системы фильтрации.

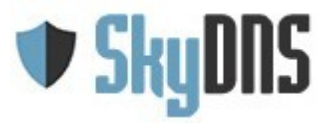

## *7. Что делать, если пришла проверка*

Во-первых, не паникуйте.

Во-вторых, выдайте проверяющим весь пакет документации по контентной фильтрации (регламент, актуальный список федерального списка, копии региональных законов/положений, копию договора с ООО «СкайДНС»).

После этого, выполните все обязательные процедуры по предоставлению допуска к компьютерам — ознакомление с инструкцией под роспись и т.п.

Обычная процедура проверки заключается в использовании поисковой системы для нахождения запрещенной информации. В случае использования безопасной поисковой системы это будет сделать невозможно, либо очень трудно для определенных редких запросов.

В случае обнаружения проверяющим доступа к запрещенной информации, вы должны обязательно произвести все процедуры требуемые при этом.

Вот пример выдержки из регламента в Свердловской области:

4. При обнаружении ресурса, который, по мнению преподавателя, содержит информацию, запрещенную для распространения в соответствии с законодательством Российской Федерации, или иного потенциально опасного для обучающихся контента, Учитель должен предпринять следующие шаги:

4.1. записать адрес ресурса, дату и время его обнаружения;

4.2. закрыть данный ресурс и препятствовать дальнейшим попыткам учащихся зайти на него;

4.3. сообщить информацию о ресурсе в служебной записке на имя Зам руководителя ОУ по ИПК для блокирования доступа к нему;

Вы можете прямо при проверяющих произвести блокировку доступа к найденным ими сайтам, действуя в соответствии с положениями вашего регламента. Единственно, удостоверьтесь, что после добавления сайтов в черный список, был перегружен браузер, для исключения влияния локального кеша.

В случае отказа проверяющих, выполнить установленные в школе процедуры доступа в интернет и доступа к запрещенной информации зафиксируйте это в письменном виде с отметкой проверяющего.

Если проверяющие просят дополнительную информацию или объяснительную о причинах доступа к найденным ресурсам с запрещенной информацией, обратитесь к нам и мы предоставим требуемую информацию.

**Знайте законы** и выполняйте все **законные** требования проверяющих!

ОБРАТИТЕ ВНИМАНИЕ! Образовательные заведения не обязаны блокировать сайты

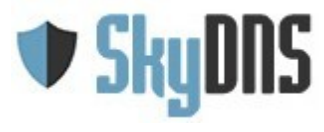

Екатеринбург, ул. Кулибина 2, офис 500 тел.: 8-800-33333-72 e-mail: [info@skydns.ru](mailto:info@skydns.ru) web: [www.skydns.ru](http://www.skydns.ru/)

входящие в единый реестр запрещенных сайтов [\(http://eais.rkn.gov.ru/\)](http://eais.rkn.gov.ru/). По действующему законодательству доступ к этому реестру имеют только лицензированные операторы связи и они же обязаны производить блокировку сайтов входящих в него.

## *8. Правовая справка*

Фильтрация в учебных заведениях регулируется рядом федеральных законов и ведомственными нормами Министерства образования.

В соответствии с федеральными законами №139-ФЗ, №252-ФЗ «О внесении изменений в отдельные законодательные акты Российской Федерации в связи с принятием Федерального закона «О защите детей от информации, причиняющей вред их здоровью и развитию» и №436-ФЗ «О защите детей от информации, причиняющей вред их здоровью и развитию» организации предоставляющие доступ в интернет в местах, где могут быть дети, обязаны применять технические, программно-аппаратные средства защиты детей от информации, причиняющей вред их здоровью и развитию.

Также согласно закону №114-ФЗ "О противодействии экстремистской деятельности" должен быть ограничен доступ к экстремистским материалам. В законе не определяется, что является ответственным за это ограничение и традиционно прокуратуры пользуются этим, проводя проверки непосредственно в учебных заведениях.

Согласно статье 6.17 Кодекса РФ об административных правонарушениях отсутствие средств контент-фильтрации является административным правонарушением и влечет наложение штрафа на юридическое лицо в размере от 20 тысяч до 50 тысяч рублей. Но данное требование распространяется только на фильтры, касающиеся закона №436-ФЗ «О защите детей от информации, причиняющей вред их здоровью и развитию» и не распространяется на требования закона №114-ФЗ "О противодействии экстремистской деятельности".

На уровне министерства образования установлены:

- Правила подключения общеобразовательных учреждений к единой системе контент-фильтрации доступа к сети Интернет от 11.05.2011
- Методические рекомендации по ограничению в образовательных организациях доступа обучающихяс к видам информации, распространяемой посредством сети «Интернет», причиняющей вред здоровью и (или) развитию детей, а также не соответствующей задачам образования от 2.04.2014

В указанных методических материалах содержится списки категорий информации, которые должны быть обязательно отфильтрованы в учебных заведениях и которые рекомендуется блокировать дополнительно к обязательному списку.

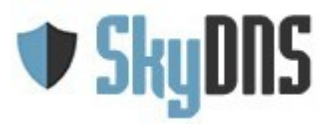

## *9. Техническая поддержка*

Если у вас есть вопросы, вы можете попробовать найти ответ в списке часто задаваемых вопросов -<https://www.skydns.ru/info/faq>

Если вам необходимо проверить к какой категории относится определенный сайт, вы можете сделать это через форму проверки -<https://www.skydns.ru/check>

Все вопросы по технической поддержке вы можете задать через форму на сайте [https://www.skydns.ru/feedback,](https://www.skydns.ru/feedback) почте [support@skydns.ru](mailto:support@skydns.ru) или телефону 8-800-333-33- 72.

Мы не оказываем услуг по настройке фильтра непосредственно в школе, но проконсультируем вас по всем вопросам связанным с его работой и настройкой.

## *10. Есть вопросы?*

Если у вас есть вопросы, вы можете попробовать найти ответ в списке часто задаваемых вопросов -<https://www.skydns.ru/info/faq>

Или задать свой вопрос нам напрямую по адресам [info@skydns.ru](mailto:info@skydns.ru) или телефону 8- 800-333-33-72.

Обращайтесь к нам по любым вопросам связанным с функционалом фильтра (в том числе и пока отсутствующего в нём), категоризацией сайтов, контентной фильтрацией, обращением надзорных органов и т. п., мы постараемся дать вам скорейший ответ на любой ваш вопрос.

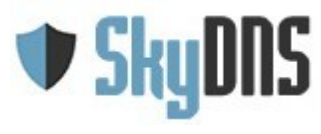

# **Лист проверки «Подготовка к проверке»**

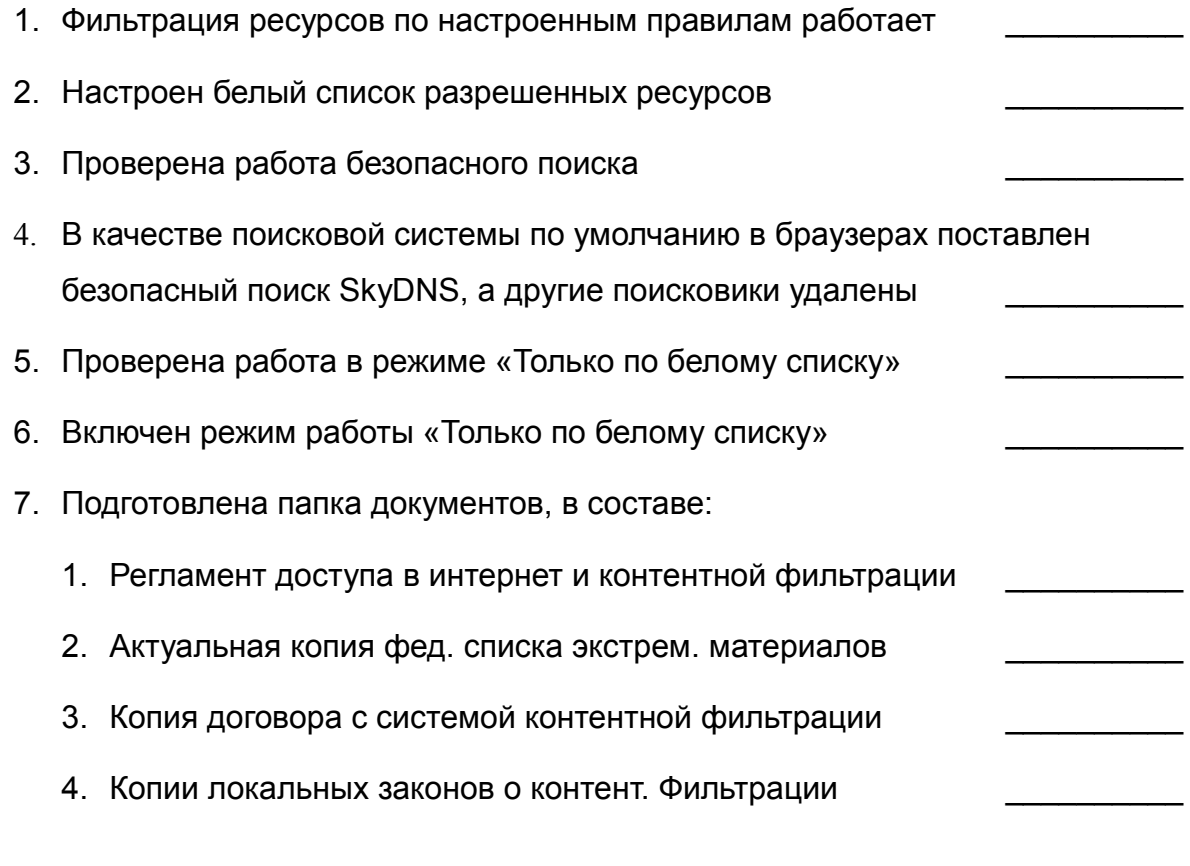

Дата проверки \_\_\_\_\_\_\_\_\_\_\_\_\_\_ Проверил \_\_\_\_\_\_\_\_\_\_\_\_\_\_\_\_\_\_